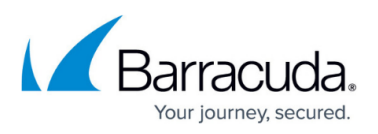

## **Logging Actual Client IP Address In the IIS 7 and IIS 7.5 Server**

## <https://campus.barracuda.com/doc/22118841/>

By default, the Barracuda Load Balancer ADC forwards the client IP address in the X-Forwarded-For header.

To record the actual client IP address instead of the Barracuda Load Balancer ADC's custom virtual interface IP address in the IIS logs, do the following:

- 1. Download and Install the Microsoft [Advanced Logging](https://www.microsoft.com/en-gb/download/details.aspx?id=7211) extension on the IIS 7.5 server. Alternatively, download the 64bit [MSI Package](http://go.microsoft.com/?linkid=9689843).
- 2. Once advanced logging is installed, restart the IIS manager.
- 3. Select the server root and then **Advanced Logging**. Select the individual website if you wish to enable and configure advanced logging options at the site level instead of server level.
- 4. In the **Advanced Logging** window, select the default log definition (%COMPUTERNAME%- Server) and select the **Enable Advanced Logging** and **Enable Client Logging** options in the **Actions** pane. You can also create a new log definition and apply it to the server.
- 5. Click the **Edit Logging Fields…** option. In the **Edit Logging Fields** window, note that the default **Client IP** uses the TCP client IP address to log the IP address in log files. Select the **Client IP** field and click **Remove**.
- 6. Click **Add Field** to define the custom Client IP field. In the **Add Logging Field** window, specify values for all parameters and click **OK**.
- 7. In the **Advanced Logging** page, double-click log definition. The **Log Definition** window appears. Select the field you created from the **Selected Fields** section and click **Edit**.
- 8. In the **Edit Field** window, enter the **Log header name**, select the **Required** check box and click **OK**.
- 9. Toggle advanced logging by disabling and enabling it in the **Actions** pane.
- 10. Access the website and then click **View Log Files** in the **Actions** pane to view the actual source IP address in the log file.

## Barracuda Load Balancer ADC

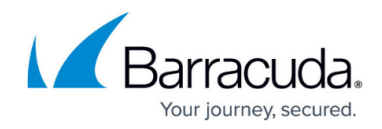

© Barracuda Networks Inc., 2019 The information contained within this document is confidential and proprietary to Barracuda Networks Inc. No portion of this document may be copied, distributed, publicized or used for other than internal documentary purposes without the written consent of an official representative of Barracuda Networks Inc. All specifications are subject to change without notice. Barracuda Networks Inc. assumes no responsibility for any inaccuracies in this document. Barracuda Networks Inc. reserves the right to change, modify, transfer, or otherwise revise this publication without notice.